## **BİRİM GELEN EVRAK KAYIT İŞLEMLERİ**

**Birim Gelen Evrak Kayıt Kullanıcıs**ı olarak tanımlanan personel **DYS' ye giriş yaptıktan sonra** 

bu rolünü seçer.

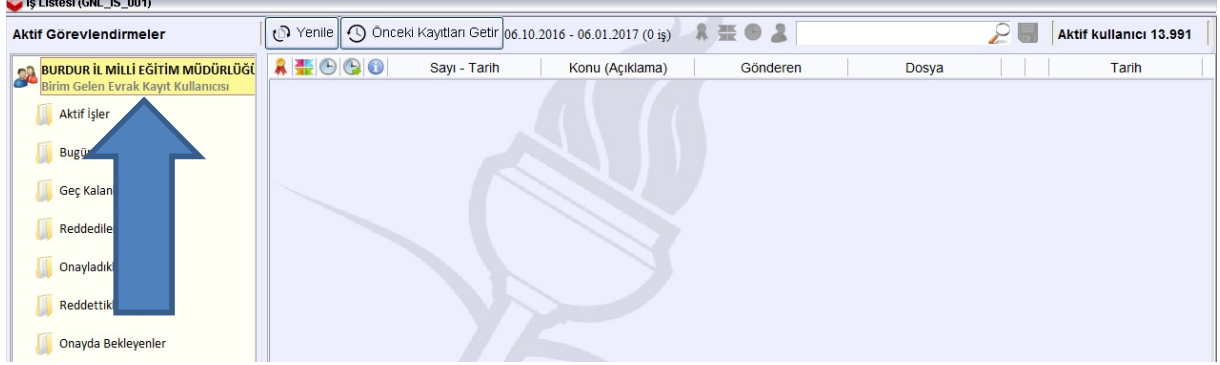

Öncelikle Evrak İşlemleri Menüsüne tıklıyoruz, açılan pencereden Doküman Tarama' yı seçiyoruz. Önce tanımlanan tarayıcı ekrana gelecek. Onaylayıp devam ediyoruz. Tarayıcı gelmezse kurulum eksiktir. Tarayıcı sürücüsünü güncelleyiniz.

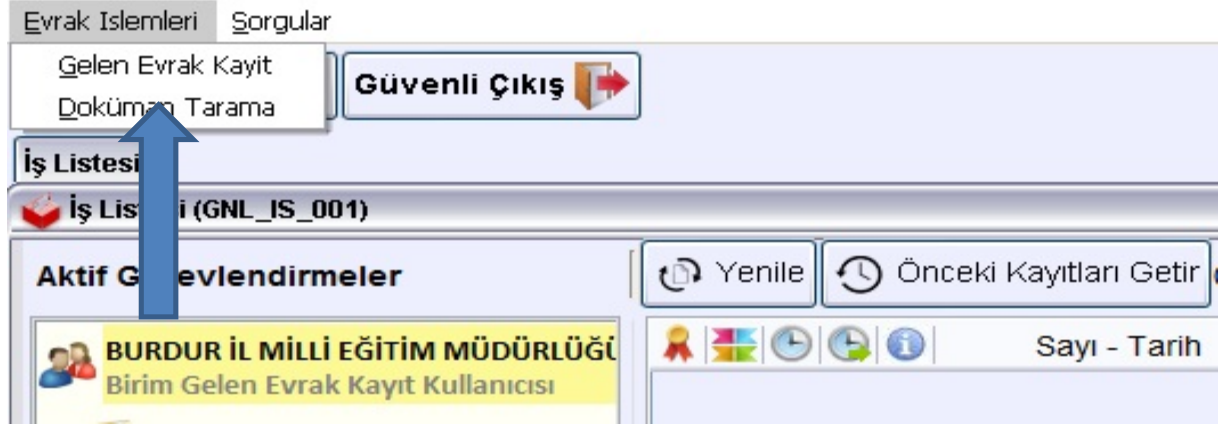

Açılan Doküman Tarama Sistemi penceresinde sisteme eklenecek evrakın taraması yapılacak. Taramayı başlatmak için önce tarayıcıya taranacak evraklar yerleştirilir ve sol alt kısımda bulunan **Tarama Başlat** tıklanır.

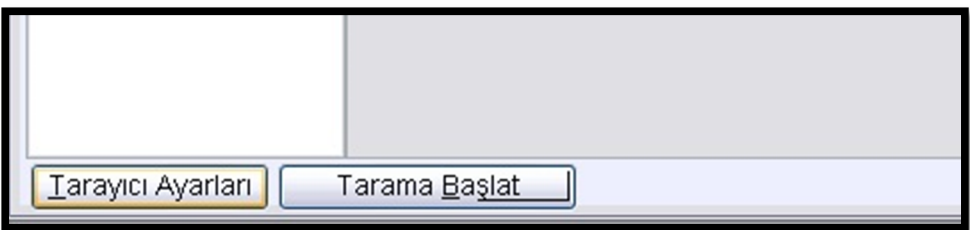

Tarama bittikten sonra sağ alt köşede bulunan **Kaydet** butonuna tıklanır. **Gelen uyarı penceresine Tamam diyerek bu bölümdeki işimizi tamamlıyoruz. Ancak bu sayfayı kapatmıyoruz.**

**2. Aşamada yine evrak işlemlerine tıklayıp açılan pencereden bu defa Gelen Evrak Kayıt' a tıklıyoruz.**

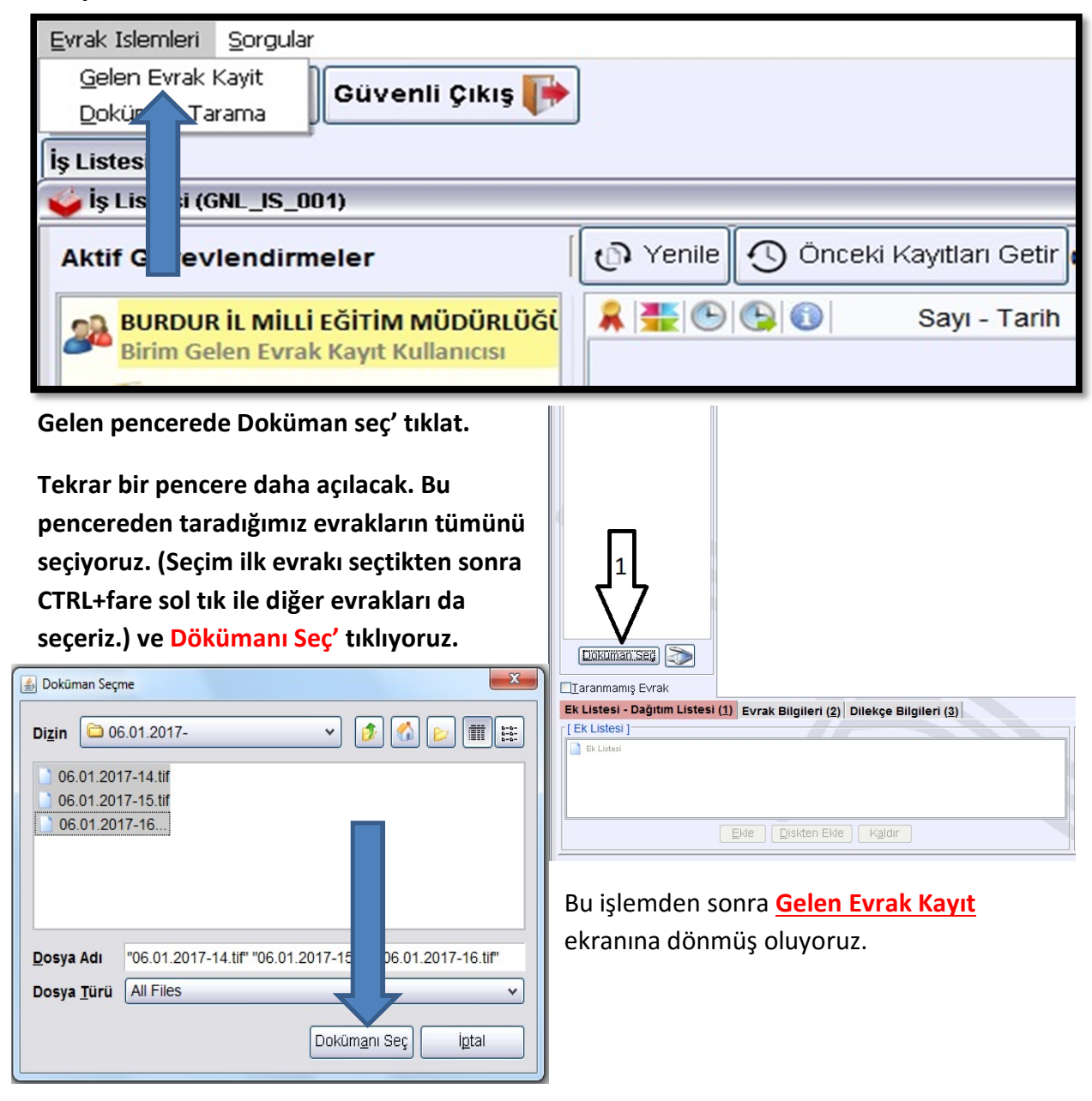

Bu ekranda sol pencerede seçtiğimiz evraklar görünecek. (Bu örnekte 2 evrak)

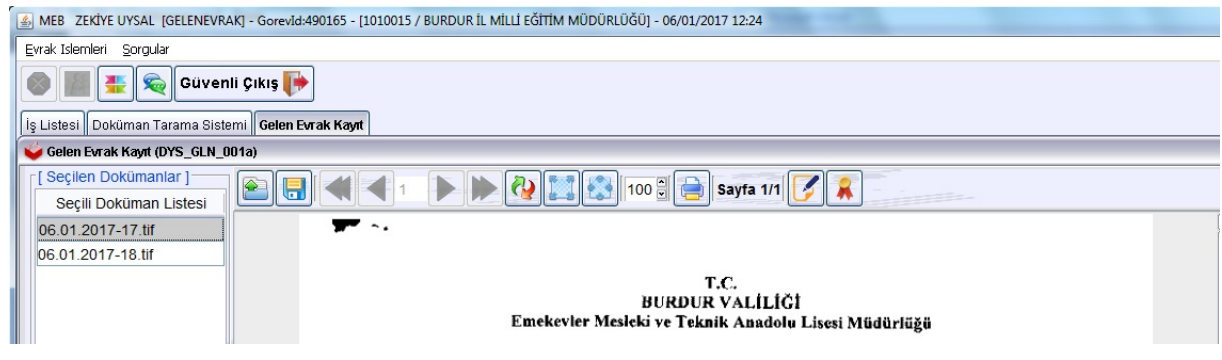

Bu ekranda hangi belgenin üst yazı olduğunu mutlaka bilmek gerekiyor. Üst yazı belirlendikten sonra üst yazı haricindeki evraklar seçilip **sağ tuş** yapılacak gelen pencereden **ek yap** seçilecek. (Solda seçilen evrakın sağ pencerede ön izlemesinin görünmesi için tif formatında tarama yapılmalıdır.)

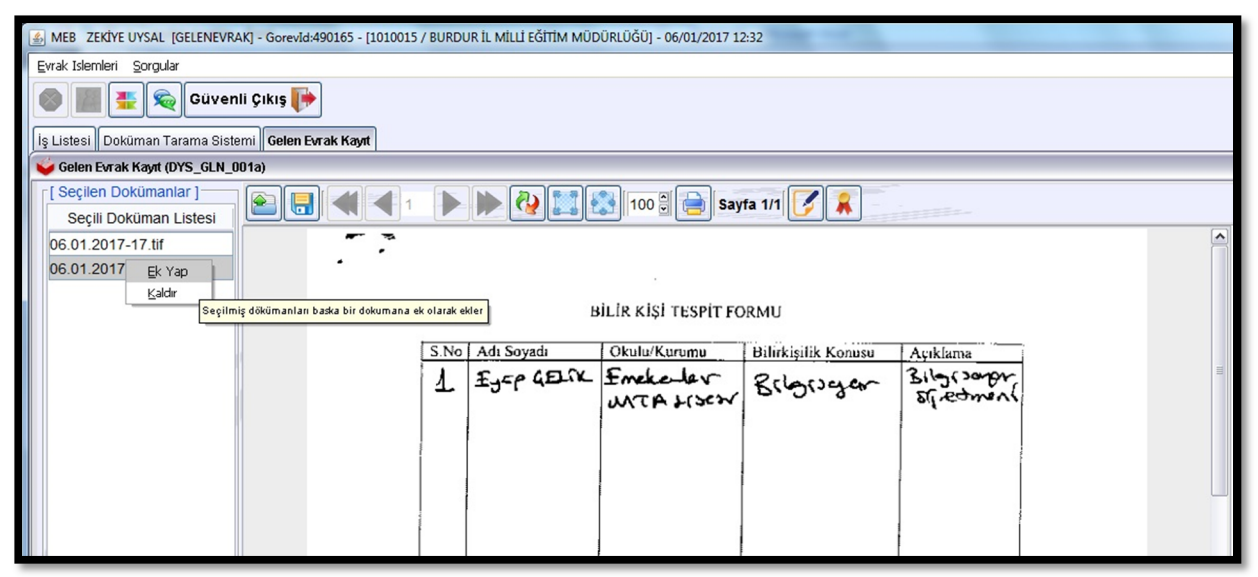

Ek yap dedikten sonra ek yapılan evraklar aşağıdaki ekler kısmına düşer ve **Ek Listesi-dağıtım Listesi** aktif olur. Burada **Birim Ekle** ye tıklayıp gelen **Dağıtım Yapılacak Birimler** ekranında ………. Okul Müdürlüğü seçilip Ekle yapılacak. Seçilen birim altta görünecek.

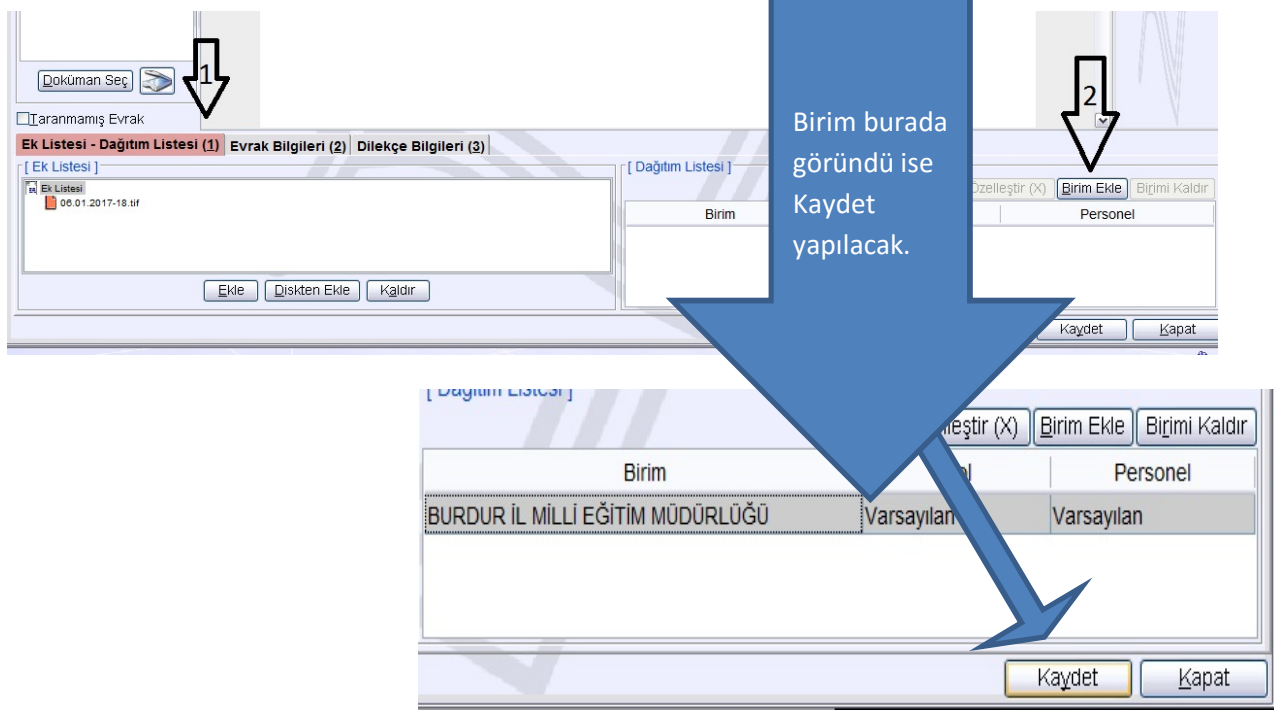

**Evrak Bilgileri(2)** bölümüne tıklayıp diğer ekrana geçiyoruz. Burada açıklaması yapılan yerlere açıklamalar doğrultusunda bilgilerin girişi yapılacaktır.

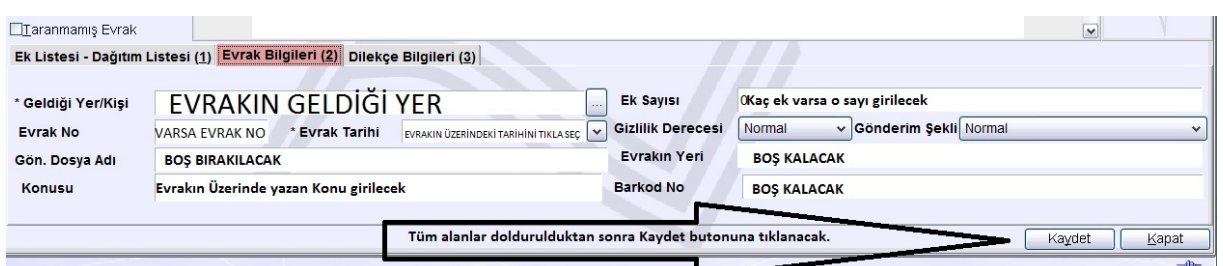

Kayıt edilen evrak bir vatandaşın dilekçesi ise Dilekçe Bilgileri (3) sekmesine tıklıyoruz ve burada istenen dilekçeyi veren kişinin tc numarasını ve telefon numarasını girip **Kaydet**  yapıyoruz. Evrak sayı ve tarihi evrakın (üst yazının) arkasına yazılacak.

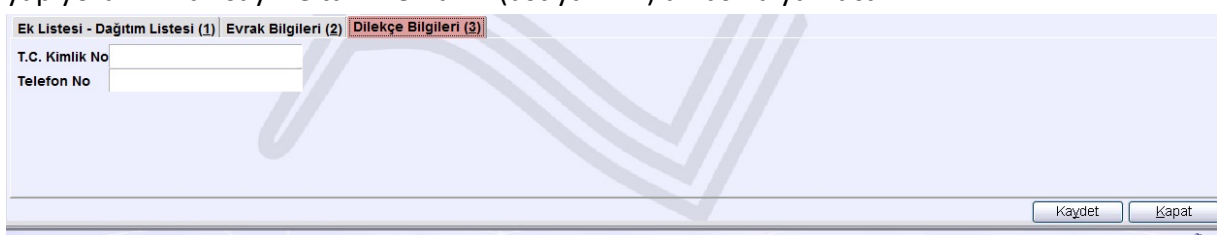

Evrakın kaydı yapıldıktan sonra evrak sayı ve tarihi dilekçe sahibine verilecek ki kişi **meb evrak sorgu** (http://evraksorgu.meb.gov.tr/dilekcesorgula.jsp) dilekçesinin akibeti ile ilgili bilgi edinebilsin.

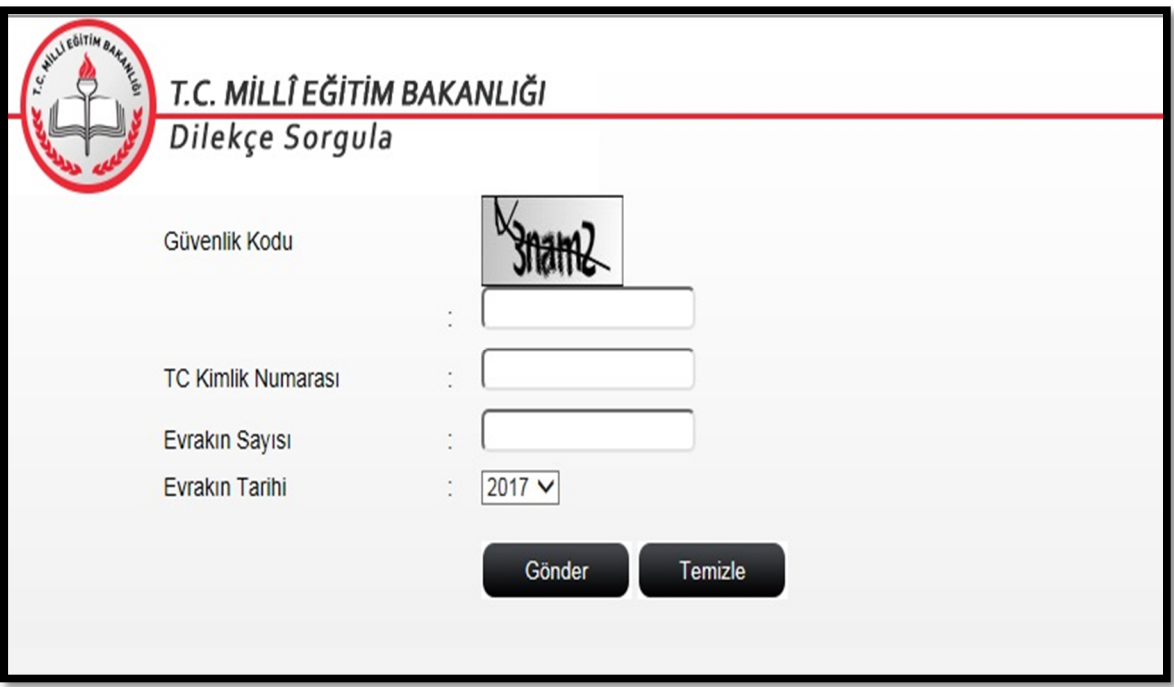

Bu aşamaların tamamını eksiksiz tamamladığımızda evrak Okul/Kurum müdürünün İş Listesine düşer. Bundan sonraki kısım GELEN EVRAK KAYIT Yönergesi doğrultusunda devam edecektir.